#### **Software system requirements**

### **Installation**

# **Explanation and operation of screen**

When the VFS-1 Manager is started, the screen on the next page is displayed. *Mouse right-click in the data display area and the menu is displayed.* 

Kondo Kagaku Co., Ltd. has acquired the patent for the frequency setting function of the VFS Series.This document, trademark, designs and the name under the program are each registered trademarks.Kondo Kagaku Ltd. has the copyrights for these files (like this document and the program, etc).

Only when the VFS-1 series, OEM product, and the ICS-PC interface are used, this software can be used as free software. Kondo Kagaku Co., Ltd. (who is the writer) doesn't assume the direct responsibility of indirect damage and/or the result of using this software. Please confirm that the equipment can be used and other conditions when you use it.

#### **Communication preparation**

- Connect the connector with 1 and the personal computer. Please use the extension cable etc. when the cord is short. **1**
- 2 Connect the receiver lead of the VFS-1 2 to the connected cable. The power supply is connected and VFS-1 is set to the communication mode.
- The power supply is connected with 3 and VFS-1, and the power on/off switch is turned on while pushing the set button. **3** If the LED turns off, keeping pushing the set button even further. If 4 and the LED lamp lights, the button is released. This is the communication mode.
- Create a suitable folder on the hard disk drive of the personal computer. (Example: C:\VFS-1) **1**
- The program (contents of the included floppy disk) should be copied into the created folder. Main body of the **2** program is VFS\_1\_MGR22.EXE.

#### **About the trademark and the use permission**

# **About the included floppy disk**

# **What is VFS-1 Manager?**

The naming of an active page in the data tab can be applied. - New Page Creating and adding a new data tab. (In the newly added page, all the settings are initial values.) Linear Interpolation 1 - 1 - 1 - 1 - 1 - 1 Creating a smooth line of frequency settings. (This command becomes Frequency Reset executable when right clicking on the slide at the end of the range selected.) Values Reset NewPage Executing this operation changes the frequency data displayed. Executing this operation changes all data except the frequency being Linear Internolation  $Open$ Frequency Reset displayed. Import File Values Reset Data is read from the file. The data of a saved file is loaded and opened.  $S$ ave Open Save All Import File Only the page (tab) being displayed now is saved. Save All pages (tabs) are saved.  $\bigcirc$ Close Save All The file in the editing is closed, and the display enters factory default setting. Close **Delete** Only the page (tab) being displayed now is deleted. Delete This product may change for quality improvement without notice.

The VFS-1 Manager is a software that allows you to connect your personal computer to your VFS-1 series and change the frequency and other settings more easily. The concept of changing the settings and frequency becomes easier and more efficient with the aid of a full screen that allows you to see the entire setting, rather than on step at a time with the hand setting adapter. (\* Please note that this software doesn't correspond to the VFS-2000 series.)

### DATA1 **ALL SLIDER**

- Personal computer that operates Microsoft Windows 98, ME, 2000, and XP.
- One RS-232C port for the connecting cord. (\* Operation with an adaptor through USB is not guaranteed.)
- Installation of the program requires a floppy drive.
- We cannot assume the responsibilities of the results and/or troubles that may occur when using this product.

Different data can displayed in the window by clicking on the Data tab. To add a new page of data and/or change the name of the data, right click on the page (window) and select your option from the menu. Clicking on the Data tab, will display different data as a separate page

In the floppy disk, there are sample data in the main body of the program and the sample folder of VFS-1 Manager. Please use it according to the environment and other conditions being used because this sample data is an example.

Moreover, when we change the specification of the renewal of software etc., we will announce, and support it on our homepage.

Look up the RS-232C port number (COM port number) that can be used with the personal computer before the **4**

**3** The short cut is made for your desktop if it is a necessary.

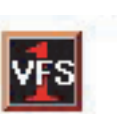

#### program is started. (Please refer to the manual etc. of your personal computer.) Please contact the personal VFS\_1\_MGR22.EXE computer and/or media manufacturer etc. that you use, when you do not understand how to find the port.

# **KONDO KAGAKU CO.,LTD.**

When the ALL slider is selected, the entire frequency setting can be collectively increased or decreased as one block.

#### $\Omega$  Data Indicator

Current data of the slider is displayed. From left to right, "Frequency", "Frequency number", and 'THRT number' are displayed.

#### **DataTab**

**Infomation**  Software version information, etc is displayed here.

**EXIT** The close program button will end the program.

# **Submenu**

**25 VFS-1 Manager Ver2.2 US** 

**UPDOV** 

**Throttle Response Setting** 

The feeling of the throttle response setting can be changed. The response can be turned off or set to a numerical value up to 9 from the drop down menu. Larger the numerical values will yield a milder setting. The effect will differ depending on the condition used. We would recommend testing it before an actual race. You may combine this with the throttle punch function

of the transmitter.

**Current Limiter Setting** 

An excessive current can be prevented from flowing to the motor by controlling the maximum value of the current. The current limiter setting in the VFS-1 can help to protect the motor and the battery. The current limiter is selected from the drop down menu. There are 12 different settings (40-260A) plus an off selection in the menu.

**Comment** 

Comments can be saved and registered.

Comments can be displayed on the screen for future references.

Block selection example

*http://www.kopropo.co.jp*

*Selected this.*

 $\mathbf{v}$   $\mathbf{v}$   $\mathbf{v}$   $\mathbf{v}$   $\mathbf{v}$ 

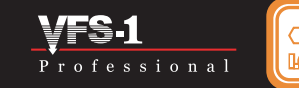

#### **Data Slider**

This shows the frequency setting when the data slider (step) advances. In the VFS-1, the frequency of each step can be adjusted by setting it until the last step (throttle high point). There are 32 steps (THRT) and 64 frequency settings (about 1-12KHz) for each step.

The present selection is displayed on the screen in the data indicator when the slider is clicked. Holding down the 'shift key' while selecting the throttle step sliders, will select that range as a block. While holding the 'shift key' you can move the entire range selected. When the 'shift key' is release, the range is deselected.

The voltage drop of the battery occurs when a lot of current flows to a rapid throttle operation. When setting the power save voltage and loading it, there is a possibility that an abnormal operation of the receiver and the servo may occur. The power to the motor is controlled by the VFS-1. When the battery falls below the voltage set here, the function of securing the voltage supplied to the mechanism will engage. 2.5V in VFS-1Pro and 3.5V in VFS-1J are the defaults.(NOTE:Minimum setting 2.3V)

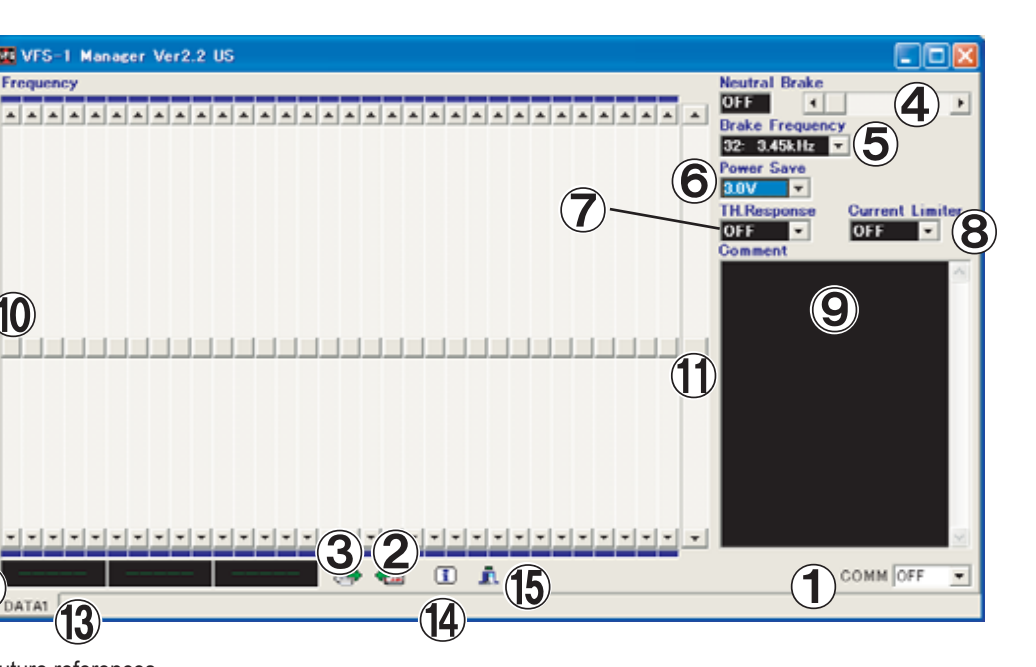

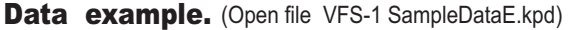

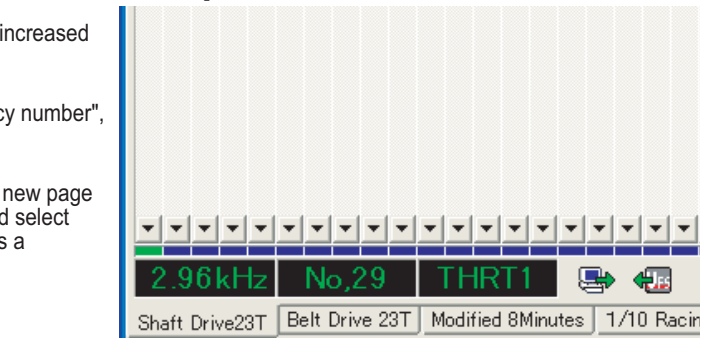

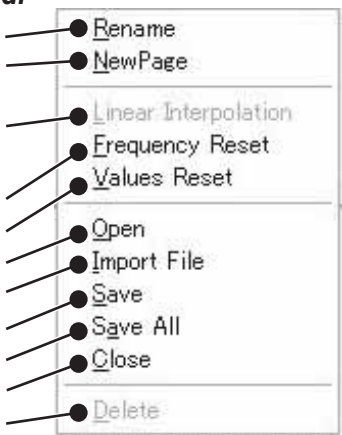

The setting of the communication port to be used with the computer's COM port setting must be set. The port number on the PC that has the interface cable installed is specified here. When the present connected port number is uncertain, you can confirm the port by entering your Windows "Control Panel" , click on "System", click on the tab labeled "Hardware", click on "Device Manager", and then click on "Ports". Here you will find the COM ports listed. Please specify the number of the port where the ICS-PC interface is connected.

When the icon A is clicked, the acquisition of VFS data will occur (VFS-1 should be in the access mode) and the data of present VFS-1 is displayed on the PC screen. We would recommend having the present data in the VFS-1 read once before working on a new setting.

When A icon is selected, the data of the VFS-1 is forwarded to the PC. Data on the screen prior to selecting the icon will be overwritten by the VFS-1.

The neutral brake setting can be set for when the throttle returns to neutral. 100 stages can be set from turning off the brake to 100 by moving a right slide bar. In the case of a value of 100, this corresponds to about 50% of the throttle operation.

The strength of the working brake frequency setting is revocable. Please select an arbitrary frequency by pushing the correct button. Generally, setting the brake to a low frequency cause the brakes to act strongly. Additional adjustment with the brake stroke on the transmitter side might be helpful.

#### **COM Port Setting**

#### **Read Data from VFS**

#### **Transfer Data to VFS**

#### **Neutral Brake Setting**

#### **Brake Frequency**

#### **Power Save Voltage Setting**

116-0014 TOKYO JAPAN, 4-17-7 Higashinippori Arakawa-ku

# **Products Support**